# **Preface**

Thank you for purchasing Digital's GP-377R Series Multi Unit (hereafter referred to as the "Multi Unit"). This Multi Unit is installed to the Graphic Control Panel <Pro-face> GP-377R Series (hereafter referred to as the "GP") and enables data input from/output to a CF card, as well as printer output from the GP. In addition, via the Multi Unit's Ethernet connector, the GP can be connected to an Ethernet network via a 10BASE-T interface.

This manual describes how to install the Multi Unit, and use it correctly and safely with the GP. Also, individual manuals have been prepared to explain the use of each GP. Therefore, be sure to first read "Chapter 1-1 Prior to Operating the GP" in your GP's User Manual (sold separately).

<Note>

- 1) It is forbidden to copy the contents of this manual, in whole or in part, except for the user's personal use, without the express permission of the Digital Electronics Corporation of Japan.
- 2) The information provided in this manual is subject to change without notice.
- 3) This manual has been written with care and attention to detail; however, should you find any errors or omissions, please contact Digital Electronics and inform them of your findings.
- 4) Be aware that the Digital Electronics Corporation shall not be held liable for any real or estimated damages or losses, or third party claims resulting from the use of this product.
- 5) The GP377R-MLTE41 is UL/c-UL(CSA) approved and CE marked. However, installing this unit in a GP unit that is not UL/c-UL(CSA) approved and CE marked will cause the this unit to lose its UL/c-UL(CSA) approval and CE marking.
- © Copyright 2000, Digital Electronics Corporation. All rights reserved. All product names mentioned in this manual are the registered trademarks of those companies.

# **Table of Contents**

| P                | Prefa                            | ce                                                        | E-i                                                                                                    |  |
|------------------|----------------------------------|-----------------------------------------------------------|----------------------------------------------------------------------------------------------------|--|
| Т                | Table of ContentsE-ii            |                                                           |                                                                                                    |  |
| E                | Essential Safety PrecautionsE-iv |                                                           |                                                                                                    |  |
| ι                | JL/c-                            | ·UL(CS                                                    | SA) Application NotesE-vi                                                                                                    |  |
| C                | CE M                             | arking                                                    | y NotesE-vi                                                                                                    |  |
| P                | Pack                             | age C                                                     | ontents E-vii                                                                                                    |  |
| C                | Optic                            | nal It                                                    | ems E-vii                                                                                                    |  |
| C                | Comp                             | patible                                                   | e Models E-viii                                                                                                    |  |
| D                | Docu                             | menta                                                     | ation Conventions E-viii                                                                                                    |  |
|                  | <b>N</b>                         | 4 4                                                       | Total Lord Con                                                                                                    |  |
|                  | Shap                             | ter 1                                                     | Introduction                                                                                                    |  |
| 1                | 1.1                              | Multi                                                     | Unit Features E1-1                                                                                                    |  |
| 1                | 1.2                              | System                                                    | n Configuration E1-2                                                                                                    |  |
| 1                | 1.3                              | Netwo                                                     | rk Configuration E1-3                                                                                                    |  |
|                  |                                  | 1.3.1                                                     | Screen Creation Software Settings E1-3                                                                                                    |  |
|                  |                                  |                                                           |                                                                                                    |  |
| C                | Chap                             | ter 2                                                     | Specifications                                                                                                    |  |
|                  | Chap                             |                                                           |                                                                                                    |  |
|                  |                                  |                                                           | Specifications E2-1 General Specifications E2-1                                                                                                    |  |
|                  |                                  | Multi                                                     | Unit Specifications E2-1                                                                                                    |  |
|                  |                                  | <b>Multi</b> 2.1.1                                        | Unit Specifications E2-1 General Specifications E2-1                                                                                                    |  |
| 2                |                                  | Multi<br>2.1.1<br>2.1.2<br>2.1.3                          | Unit Specifications E2-1 General Specifications E2-1 External Specifications E2-1                                                                                                    |  |
| 2                | 2.1                              | Multi 2.1.1 2.1.2 2.1.3 Interf                            | Unit SpecificationsE2-1General SpecificationsE2-1External SpecificationsE2-1Interface SpecificationsE2-2                                                                                                    |  |
| 2                | 2.1                              | Multi 2.1.1 2.1.2 2.1.3 Interf                            | Unit SpecificationsE2-1General SpecificationsE2-1External SpecificationsE2-1Interface SpecificationsE2-2ace Connector SpecificationsE2-3                                                                                           |  |
| 2 2 2            | 2.1                              | Multi 2.1.1 2.1.2 2.1.3 Interf 2.2.1 Comp                 | Unit SpecificationsE2-1General SpecificationsE2-1External SpecificationsE2-1Interface SpecificationsE2-2ace Connector SpecificationsE2-3Printer InterfaceE2-3                                                                      |  |
| 2 2 2            | 2.1                              | Multi 2.1.1 2.1.2 2.1.3 Interf 2.2.1 Comp                 | Unit SpecificationsE2-1General SpecificationsE2-1External SpecificationsE2-1Interface SpecificationsE2-2ace Connector SpecificationsE2-3Printer InterfaceE2-3onent Names and FunctionsE2-4                                         |  |
| 2<br>2<br>2<br>2 | 2.1<br>2.2<br>2.3<br>2.4<br>Chap | Multi 2.1.1 2.1.2 2.1.3 Interfa 2.2.1 Comp Exterior       | Unit SpecificationsE2-1General SpecificationsE2-1External SpecificationsE2-1Interface SpecificationsE2-2ace Connector SpecificationsE2-3Printer InterfaceE2-3onent Names and FunctionsE2-4nal DimensionsE2-5Installation and Setup |  |
| 2 2 2 3          | 2.1                              | Multi 2.1.1 2.1.2 2.1.3 Interfa 2.2.1 Comp Exterior ter 3 | Unit SpecificationsE2-1General SpecificationsE2-1External SpecificationsE2-1Interface SpecificationsE2-2ace Connector SpecificationsE2-3Printer InterfaceE2-3onent Names and FunctionsE2-4nal DimensionsE2-5                       |  |

## **Preface**

| Cha | Chapter 4 CF Card                   |  |  |
|-----|-------------------------------------|--|--|
| 4.1 | CF Card Handling E4-1               |  |  |
| 4.2 | CF Card Initialization E4-3         |  |  |
| 4.3 | Screen Data Backup E4-5             |  |  |
| Cha | apter 5 Maintenance                 |  |  |
| 5.1 | Troubleshooting E5-1                |  |  |
|     | 5.1.1 Ethernet Troubleshooting E5-2 |  |  |
| 5.2 | Self-Diagnosis E5-4                 |  |  |
|     |                                     |  |  |

# **Essential Safety Precautions**

This manual includes procedures that must be followed to operate the Multi Unit and GP correctly and safely. Be sure to read this manual and any related materials thoroughly to understand the correct operation and functions of the Multi Unit and GP.

## **■** Symbol Meanings

To indicate the correct use of the Multi Unit and GP, the following symbols are provided throughout this manual, to indicate operations or procedures requiring special attention. The following is an example of these symbols and their meanings:

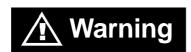

Incorrect operation resulting from negligence of this instruction may cause death or serious injury.

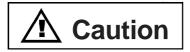

Incorrect operation resulting from negligence of this instruction may cause injury or damage to equipment.

# **MARNINGS**

When using the Multi Unit and GP, follow the precautions below:

- Prior to installing and wiring the Multi Unit, confirm that GP's power is OFF. Otherwise, an electric shock can occur.
- NEVER attempt to modify or re-design the Multi Unit, since it can cause a fire or an electric shock.

# **↑** CAUTIONS

When using the Multi Unit and the GP, be sure to follow the precautions listed below:

- Be sure not to touch the inner face of the Multi Unit's circuit board.
- Prior to inserting or removing a CF Card, be sure to turn the Multi Unit's CF Card ACCESS switch OFF and to confirm that the ACCESS lamp is not lit. If you do not, CF Card internal data may be destroyed.
- While a CF Card is being accessed, NEVER turn OFF or reset the GP, or insert or remove the CF Card. Prior to performing these operations, create and use a special GP application screen that will prevent access to the CF Card.

Reference Refer to GP-PRO/PB III for Windows Tag Reference Manual (included in the screen editor software package)

- Be sure to use only CF Cards manufactured by the Digital Electronics Corporation. Multi Unit performance cannot be guaranteed when using another manufacturer's CF Card.
- Once GP data is lost, it cannot be recovered. Since accidental data loss can occur at any time, be sure to back up all GP screen and CF card internal data regularly.

## ■ To Prevent a Multi Unit Malfunction or Internal Damage:

- Be sure that water, liquids, or metal particles do not enter the Multi Unit, since it may cause the unit to malfunction, or may cause an electric shock.
- DO NOT store the Multi Unit in a place where it will be exposed to direct sunlight, high temperatures, excessive dust, or vibration.
- The Multi Unit is precision equipment. DO NOT subject it to excessive shocks.
- DO NOT store the Multi Unit near chemicals, or where chemicals can come into contact with the unit.
- DO NOT use thinner or organic solvents to clean the metal cover of the Multi Unit. When this cover becomes dirty or smudged, moisten a soft cloth with diluted neutral detergent, wring the cloth well, and wipe the cover. NEVER wipe the Multi Unit's internal circuit board.
- DO NOT touch the Multi Unit's internal circuit board when handling the unit.

# **UL/c-UL(CSA)** Application Notes

The GP377R-MLTE41 is a UL/c-UL(CSA) listed product. (UL file No.E182139)

## This unit conforms as a product to the following standards:

### **♦** UL508

**Industrial Control Equipment** 

### **♦** <u>UL1604</u>

Electrical Equipment for use in Class I and II, Division 2 and Class III Hazardous Location, industrial control applications.

#### ◆ CAN/CSA-Nos. 142, and 213-M1987

Standard for Safety of Information Technology Equipment, including Electrical Business Equipment.

### GP377R-MLTE41 (UL Registration Model: 2880048)

#### <Cautions>

- When the Multi Unit is installed in a GP unit, the combination of the GP and the Multi Unit must be re-evaluated to receive UL/c-UL approval.
- Be sure that this unit is mounted at least 100 mm (3.94 in.) away from any adjacent structures or equipment. If these requirements are not met, the heat generated by the unit's internal components may cause the unit to fail to meet UL/c-UL(CSA) standard requirements.

### **UL1604 Compliance Conditions and Handling Cautions:**

- 1. Power, input and output (I/O) wiring must be in accordance with Class I, Division 2 wiring methods Article 501- 4(b) of the National Electrical Code, NFPA 70 within the United States, and in accordance with Section 18-152 of the Canadian Electrical Code for units installed within Canada and in accordance with the authority having jurisdiction.
- 2. Suitable for use in Class I, Division 2, Groups A, B, C and D hazardous or non-hazardous locations only.
- 3. WARNING: Explosion hazard substitution of components may impair suitability for Class I, Division 2.
- 4. WARNING: Explosion hazard when in hazardous locations, turn power OFF before replacing or wiring modules.
- 5. WARNING: Explosion hazard do not disconnect equipment unless power has been switched OFF, or the area is known to be non-hazardous.

# **CE Marking Notes**

The GP377R-MLTE41 is a CE marked product that conforms to EMC directives EN55011 Group1 Class A and EN50082-2.

For detailed CE marking information, contact the Digital Electronics Corporation.

# **Package Contents**

The Multi Unit's packing box contains the items listed below. Please check to confirm that all items shown below have been included.

- Multi Unit
  - GP377R-MLTE11(Standard unit)
  - GP377R-MLTE41 \*1 (UL/c-UL(CSA),CE marked unit)

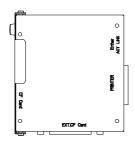

■ GP-377R Series Multi Unit User Manual (this manual)

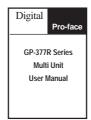

AttachmentScrews (4)

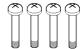

Attachment Screw Washers (4)

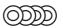

Attachment Screw Lock Washers (4)

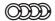

This unit has been carefully packed, with special attention to quality. However, should you find anything damaged or missing, please contact your local GP distributor immediately for prompt service.

# **Optional Items**

The following items are optionally available for the Multi Unit:

■ CF card (8MB) GP077-CF10

(16MB) GP077-CF20

■ CF card adapter GP077-CFAD10

■ CF card front maintenance unit GP070-CFFM10

<sup>\*1</sup> The GP377R-MLTE41 is UL/c-UL(CSA) approved and CE marked. However, installing this unit in a GP unit that is not UL/c-UL(CSA) approved and CE marked will cause the this unit to lose its UL/c-UL(CSA) approval and CE marking.

# **Compatible Models**

The Multi Unit is designed to be used with the following products:

## **■** Compatible GP Units

All GP-377R Series Units

- GP377R-TC11-24V (Standard Units)
- GP377R-TC41-24V (UL/c-UL(CSA),CE marked unit)

## **■** Compatible Software

- GP-PRO/PB III for Windows Version 4.0 or higher
- Pro-Server with Pro-Studio for Windows Version 2.0 or higher

# **Documentation Conventions**

This manual uses the following symbols and terminology.

| Multi Unit                  | Indicates GP-377R Series Multi Unit.                                             |
|-----------------------------|----------------------------------------------------------------------------------|
| GP                          | Indicates GP-377R Series.                                                        |
| GP Screen Editor            | Indicates the GP-PRO/PBIII for Windows Ver. 4.0 or later screen editor software. |
| *1                          | Indicates useful or important supplemental information.                          |
| Note:                       | Provides useful or important supplemental information.                           |
| <b>▼</b> Reference <b>★</b> | Refers to useful or important supplemental information.                          |

# Chapter

- 1. Multi Unit Features
- 2. System Configuration
- 3. Network Configuration

# 1 Introduction

This chapter describes the Multi Unit's functions.

## 1.1 Multi Unit Features

Using a Multi Unit allows you to perform data input/output from a GP unit to a CF card, as well as print out data from a GP unit.

For the detailed information about the CF card, refer to the screen editor software's manual.

Reference Refer to GP-PRO/PB III for Windows Tag Reference Manual (contained in the screen editor software package).

Since the Multi Unit is equipped with a 10BASE-T interface, your GP unit can be connected directly to an Ethernet-compatible PLC or to a personal computer.

Installing this unit in a GP and then connecting it to an Ethernet network allows the user to exchange their PLC and GP data with a host (PC). Also, the same Ethernet network can be used to exchange data with and collect data from other PLCs on the network.

These features allow you to easily create applications for data collection and exchange.

For information about the 2-Way driver feature,

**▼Reference** Refer to Pro-Server with Pro-Studio for Windows **Operation Manual** (contained in the Pro-Server with Pro-Studio for Windows software package)

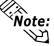

- To use the Multi Unit, the software "GP-PRO/PB III for Windows Version 4.0" or higher is required.
- To use the 2-way driver, the software "Pro-Server with Pro-Studio for Windows Version 2.0" or higher is required.

# 1.2 System Configuration

The following is an example of the entire system configuration when using the Multi Unit.

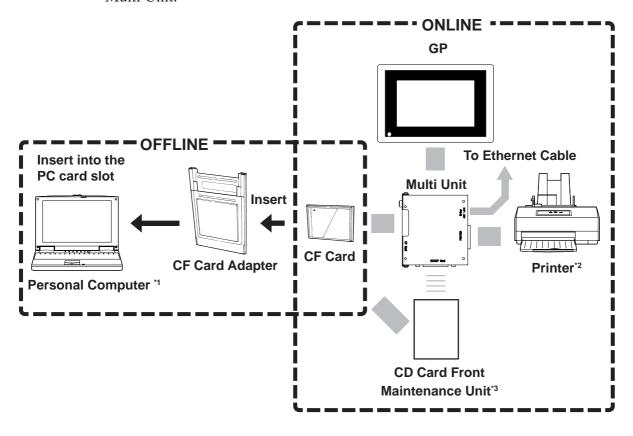

<sup>\*1</sup> A personal computer running Windows 95/98/NT 4.0 can operate is recommended.

<sup>\*2</sup> A dedicated Windows printer cannot be used. A printer that recognizes HP Laser Jet PCL 4 commands, NEC PR 201 PL commands, and EPSON ESC/P24-84 commands, or commands equivalent to these models can be used. Even if a printer is not one of these models, if it has both Windows and DOS drivers, it may be able to be used. For the detailed information, please contact your local GP distributor.

<sup>\*3</sup> When the CF Card Front Maintenance Unit is attached, the Multi Unit's CF Card Interface cannot be used.

# 1.3 Network Configuration

The Ethernet network should be created using 10BASE-T. The following is an example connection layout:

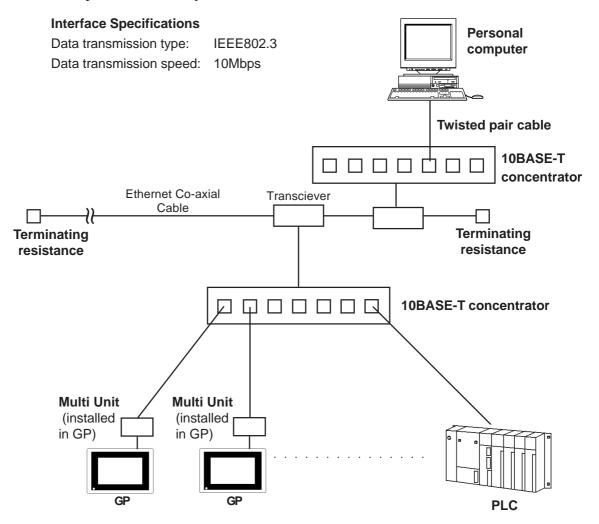

## 1.3.1 Screen Creation Software Settings

When the Multi Unit is being used with an Ethernet network, be sure to choose either the [Ethernet Compatible PLC], or [MultiLink Ethernet Type] for the screen creation software's [PLC Type] setting.

Also, when using the 2-Way Driver feature, after setting the [PLC type], be sure to also select the 2-Way Driver's [2-Way Ether] feature.

In both cases, be sure to also enter all necessary network information, such as IP addresses, etc.

For detailed information about these features refer to:

▼Reference ▲ GP-PRO/PBIII for Windows Operation Manual (included with screen creation software), Pro-Server with Pro-Studio for Windows Operation Manual (included with software)

# Memo

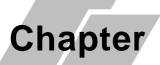

- 1. Multi Unit Specifications
- 4. External Dimensions
- 2. Interface Connector Specifications
- 3. Component Names and Functions

# 2 Specifications

This chapter describes the Multi Unit's specifications and component names, and shows the Multi Unit's external dimensions.

# 2.1 Multi Unit Specifications

## 2.1.1 General Specifications

| Item                                        | Description                                                              |
|---------------------------------------------|--------------------------------------------------------------------------|
| Rated Voltage                               | DC5V ±5% (supplied from the GP)                                          |
| Power Consumption                           | 2.5W or less                                                             |
| Ambient Operating<br>Temperature            | 0°C to 40°C (cannot exceed the GP's specified temperature range)         |
| Ambient Operating Humidity                  | 30 to 85%RH (cannot exceed the GP's specified humidity range)            |
| Storage Temperature                         | -10°C to 60°C                                                            |
| Storage Humidity                            | 30%RH to 85%RH (with no condensation)                                    |
| Vibration Resistance (when installed in GP) | 10Hz to 25Hz (19.6m/s <sup>2</sup> in X, Y, Z directions for 30 minutes) |
| Atmosphere                                  | Free of corrosive gasses                                                 |
| Grounding                                   | 100Ω or less grounding resistance*1                                      |

<sup>\*1</sup> Or your country's applicable standard.

## 2.1.2 External Specifications

| Item                | Description                                                                |
|---------------------|----------------------------------------------------------------------------|
| Usage               | GP-377R Series expansion slot attachment unit                              |
| External Dimensions | 107mm (4.21in.) <w> x 119mm (4.69in.) <h> x 31mm (1.22in.) <d></d></h></w> |
| External Dimensions | (Main unit, excluding projections)                                         |
| Wajaht              | Approximately 400g (881.1b)                                                |
| Weight              | (without CF card)                                                          |
| Cooling Method      | Natural air circulation                                                    |

# **Chapter 2 - Specifications**

# 2.1.3 Interface Specifications

| Item                       | Description                                                |  |
|----------------------------|------------------------------------------------------------|--|
|                            | For CF card attachment: 1 slot                             |  |
| CF Card Interface          | ACCESS LED                                                 |  |
|                            | ACCESS switch                                              |  |
|                            | Cornforms to Centronics standards                          |  |
| Printer Interface          | (Compatible with HP Laserjet PCL4 Commands,                |  |
|                            | NEC PR201/PL Commands, EPSON ESC/P24-84, or equivalent) *1 |  |
|                            | Connector used: RJ-45 (8-pin modular jack)                 |  |
| 10BASE-T Interface         | Input/output specifications: Conforms to IEEE802.3         |  |
| IUDASE-I Interface         | Data transmission speed: 10Mbps                            |  |
|                            | Recommended cable: Conforms to IEEE802.3                   |  |
| External CF Card interface | CF Card Front Maintenance Unit connector                   |  |

<sup>\*1</sup> Dedicated Windows printers cannot be used.

# 2.2 Interface Connector Specifications

## 2.2.1 Printer Interface

| Pin Connection           | Pin # | Signal Name |
|--------------------------|-------|-------------|
|                          | 1     | PSTB        |
|                          | 2     | PDB0        |
|                          | 3     | PDB1        |
|                          | 4     | PDB2        |
| 1                        | 5     | PDB3        |
|                          | 6     | PDB4        |
|                          | 7     | PDB5        |
|                          | 8     | PDB6        |
| 0 0 14                   | 9     | PDB7        |
|                          | 10    | NC          |
|                          | 11    | BUSY        |
| 0 0                      | 12    | NC          |
| 0 0 25                   | 13    | NC          |
|                          | 14    | NC          |
| 13                       | 15    | NC          |
|                          | 16    | INIT        |
|                          | 17    | NC          |
|                          | 18    | GND         |
|                          | 19    | GND         |
|                          | 20    | GND         |
|                          | 21    | GND         |
|                          | 22    | GND         |
|                          | 23    | GND         |
| Jack screw: #4-40 (inch) | 24    | GND         |
|                          | 25    | GND         |

Recommended Connector: Dsub25pin plug XM2A-2501 <made by OMRON>
Recommended Cover: Dsub25pin Cover XM2S-2513<made by OMRON>
Jack Screws XM2Z-0073 <made by OMRON>

## 2.3 Component Names and Functions

This section describes each Multi Unit component's name and function.

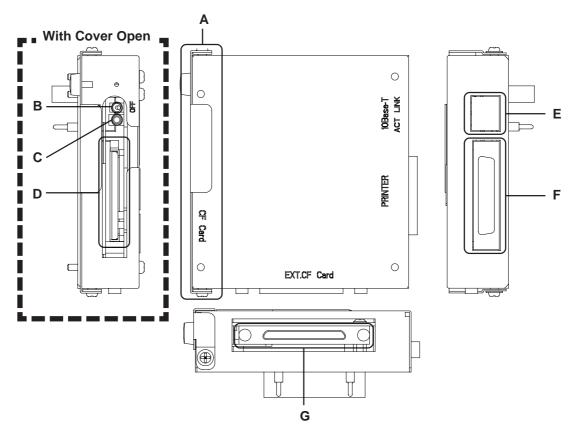

### A: CF Card Maintenance Cover

The CF card interface is located inside this cover.

### B: CF Card ACCESS Switch

When this switch is turned ON, access to the CF card is possible.

### C: CF Card ACCESS LED

When the CF card ACCESS switch is turned ON, this LED lights.

When the ACESS switch is turned OFF, this LED goes out. The LED is always lit while the CF card is being accessed.

### D: CF Card\*1

**CF Card Interface** 

CF card's insertion opening.

## E: 10BASE-T I/F

Ethernet 10BASE-T interface.

|          | When the power is ON: ON    |
|----------|-----------------------------|
| (orange) | When sending data: Blinks   |
|          | When linked: ON             |
| (green)  | When receiving data: Blinks |

### F: Printer I/F

Printer cable connection interface.

## G: EXT. CF Card

CF card front maintenance unit connector

<sup>\*1</sup> When the CF Card Front Maintenance Unit is connected, the Multi Unit's CF Card Interface cannot be used.

# 2.4 External Dimensions

The Multi Unit's external dimensions are as follows:

Unit: mm (in.)

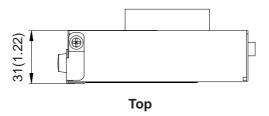

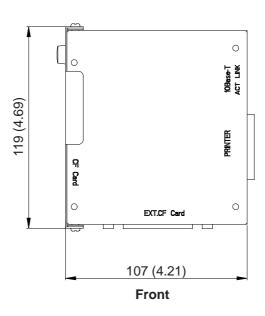

### When attached to the GP-377R

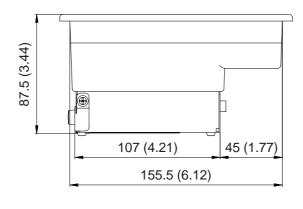

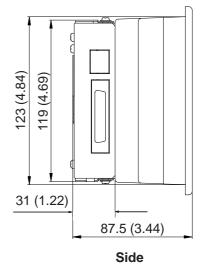

Тор

# Memo

# Chapter

- 1. Installing the Multi Unit
- 2. CF Card Insertion and Removal
- 3. Printer Setup

# Installation and Setup

This chapter describes Multi Unit installation, CF Card insertion and removal, and printer setup.

#### **Installing the Multi Unit** 3.1

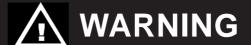

Prior to installing the Multi Unit, be sure to check that the GP's power is OFF. Otherwise, it can cause an electric shock.

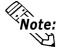

Prior to attaching the Multi Unit to the GP, be sure to connect the GP's power cord to Note: the GP unit. The power cord cannot be attached to the GP after the Multi Unit is installed.

① Peel off the GP-377R expansion connector's seal.

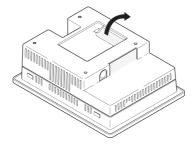

② Secure the Multi Unit in place with its four (4)attachment screws and their washers (see figure). A torque of only 0.5 to 0.6 N•m is needed.

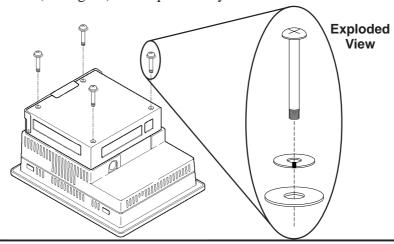

## 3.2 CF Card Insertion and Removal

# **⚠** CAUTIONS

When using the Multi Unit and a CF Card, follow the precautions below:

- Prior to inserting or removing a CF Card, be sure to turn the Multi Unit's CF Card ACCESS switch OFF and to confirm that the ACCESS lamp is not lit. If you do not, CF Card internal data may be damaged or lost.
- While a CF Card is being accessed, NEVER turn OFF or reset the GP, or insert or remove the CF Card. Prior to performing these operations, create and use a special GP application screen that will prevent access to the CF Card.

Reference Refer to GP-PRO/PB III for Windows Tag Reference Manual (included in the screen editor software package)

- Prior to inserting a CF Card, familiarize yourself with the CF Card's front and rear face orientation, as well as the CF Card <u>connector</u>'s position. If the CF Card is not correctly positioned when it is inserted into the Mulit Unit, the CF Card's internal data and the Multi Unit may be damaged or broken.
- Be sure to use only CF Cards manufactured by the Digital Electronics Corporation. Multi Unit performance cannot be guaranteed when using another manufacturer's CF Card.
- Once GP data is lost, it cannot be recovered. Since accidental data loss can occur at any time, be sure to back up all GP screen and CF Card data regularly.

## **Chapter 3 - Installation and Setup**

### **■** To Insert the CF Card

- ① Loosen the CF Card maintenance cover's attachment screw and open the cover.
- ② Turn the CF Card ACCESS switch OFF and confirm that the LED is not lit.
- ③ Confirm that the CF Card's orientation is correct, i.e. that the "CF Card" letters are face up and the small alignment triangle is in the top left corner.
- Insert the CF card completely into the insertion slot, until the Eject Button is pushed outwards.
- ⑤ Turn the CF Card ACCESS switch ON.
- © Close the CF Card maintenance cover and tighten the cover's attachment screw.

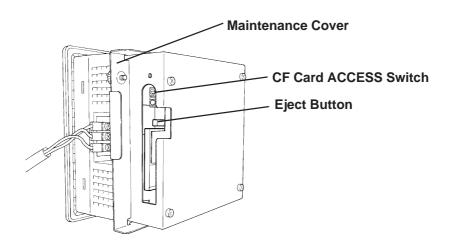

## **■** To Remove the CF Card

- ① Loosen the CF Card maintenance cover's attachment screw and open the cover.
- ② Turn the CF Card ACCESS switch OFF and confirm that the LED is not lit.
- 3 Press the Eject button.
- Hold the middle of the CF Card and pull it out in a straight line. NEVER tilt it
   to one side.
- ⑤ Close the CF Card maintenance cover and tighten the cover's attachment screw.

## 3.3 Printer Setup

When a printer is connected to the Multi Unit, printer setup is performed via the GP's OFFLINE screen. On this screen, you can designate the printer type and printing formats.

**Reference** For the detailed information about the OFFLINE screen, refer to the GP-377R User Manual.

On the OFFLINE screen, change the tabs in the order of [MAIN]-> [INITIALIZE] ->[SET UP I/O] -> [PRINTER SETUP].

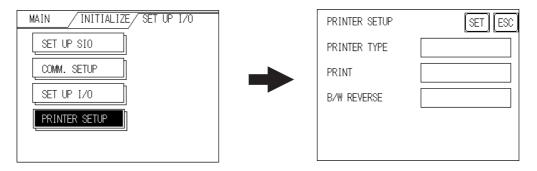

#### ■ PRINTER TYPE

Select an appropriate printer model to be connected.

#### PRINT

Select either grey scale (monochrome) or color printing. Selecting grey scale means that the printing, blue and green, light blue and red, and purple and yellow will each be printed using the same pattern.

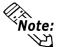

- Note: HP Laser Jet Series printers do not support color printing. Be sure to select grey scale printing when using this printer.
  - When performing grey scale printing, the grey scale colors used will be reduced from the original 64 colors. Therefore, lightly shaded original colors cannot be printed, only darker colors.

## **Chapter 3 - Installation and Setup**

#### ■ B/W REVERSE

This setting switches a black attribute to a white attribute, and vice versa. When this attribute is enabled, and the GP's background color is black and the display color is white, the background will be print in white and the display will print in black.

When the GP's background color is black and the display color is white: <e.g.>

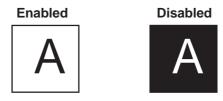

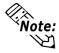

Note: This setting is effective only when printing out screen data. When printing other items, all data will be printed with a black background, regardless of this setting.

# Memo

# Chapter

- 1. CF Card Handling
- 2. CF Card Initialization
- 3. Screen Data Backup

# 4 CF Card

This chapter describes the precautions required when handling the CF Card, as well as the CF Card functions available when using the GP.

# 4.1 CF Card Handling

# **⚠** CAUTIONS

- Be sure to use only CF Cards manufactured by the Digital Electronics Corporation. Multi Unit performance cannot be guaranteed when using another manufacturer's CF Card.
- Be sure to follow the instructions given below to prevent the CF Card's internal data from being destroyed or a CF Card malfunction from occuring:
  - DO NOT bend the CF Card.
  - DO NOT drop or strike the CF Card against another object.
  - · Keep the CF Card dry.
  - DO NOT touch the CF Card or Multi Unit connectors.
  - DO NOT disassemble or modify the CF Card.

The CF Card has a data overwrite limit of approximately 100,000 times. Therefore, be sure to back up all CF Card data regularly to another storage media. (100,000 times assumes the overwriting of 500KB of data in DOS format)

To view a CF Card's data on a personal computer, first, insert the CF Card into a CF Card Adapter. Then, insert the adapter into your personal computer's PC card slot. Depending on your model personal computer, the CF Card's data may not be able to be read correctly. Please contact your local GP distributor for a list of the latest CF Card and personal computer operation test results.

If your personal computer is not equipped with a PC card slot, please use a standard type PC Card or CF Card reader. All of Digital's CF Card operation testing has been performed using the following equipment.

| Manufacturer Name     | Model         | Connection Type |
|-----------------------|---------------|-----------------|
| I-O DATA DEVICE, INC. | CardDock-CF/P | Parallel port   |

The connection between a personal computer and CF Card reader has been tested using an IBM compatible machine. This does not mean, however, that any IBM compatible machine can be used. Please contact your PC or CF Card reader manufacturer directly for details.

# 4.2 CF Card Initialization

Here, the CF Card's initialization method is described. To perform initialization, however, the GP needs to have its system data downloaded from your PC via the screen editor software.

Be sure to use the following steps when initializing the CF Card.

### **PROCEDURE**

### **REMARKS**

① Select [INITIALIZE] from the GP OFFLINE mode's MAIN MENU.

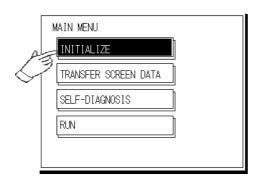

Prior to starting operation, attach the Multi Unit to the GP and insert the CF Card into the Multi Unit.

### **▼**Reference ▲

For instructions on how to enter OFFLINE mode, refer to the **GP-377R Series User Manual** (sold separately).

② Select [INITIALIZE MEM]

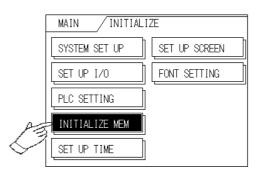

③ Select [INITIALIZE CF-CARD].

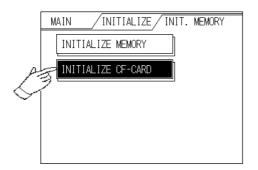

If the Multi Unit is not attached to the GP, this menu will not be displayed.

#### PROCEDURE

#### **REMARKS**

 Enter the password using the numeric keys provided on the screen.

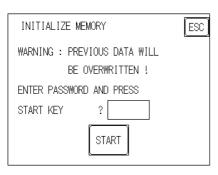

- ⑤ Press the START button, and the CF Card's initialization will start.
- When initialization is completed, the GP's display will return to the screen shown in step 3.

Enter the password registered in the screen editor software's [GP System Settings] screen, or in the GP's OFFLINE mode. If a password has not been registered yet, enter "1101".

Reference Refer to GP-PRO/PB
III for Windows Operation Manual
(included in the screen editor software package) or each GP's User
Manual (sold separately from the
GP).

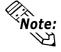

Note: CF Card initialization erases all the data stored in the CF Card.

When the CF Card is initialized via the Mulit Unit, a folder is created automatically. Data transferred to the CF Card is then stored in the following files.

| Folder  | Data Type                 | File Name           |
|---------|---------------------------|---------------------|
| \file   | Filing Data               | ZF****.BIN          |
| ∖log    | Logging data              | ZL*****.CSV         |
| \data   | lmage screen data         | ZI*****.BIN         |
| luala   | Sound data                | ZO*****.BIN         |
| \mrm    | GP backup data (MRM file) | ZC00001.MRM (fixed) |
| \trend  | Trend graph data          | ZT****.CSV          |
| \li end | Sampling data             | ZS****.CSV          |
|         | Alarm data                |                     |
| ∖alarm  | - Active or Block 1 data  | ZA*****.CSV         |
|         | - History or Block 2 data | ZH****.CSV          |
|         | - Log or Block 3 data     | ZG*****.CSV         |

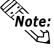

- CF Card data file names must be 8 characters or less. These file names, however, are not compatible with the FAT32 file naming system.
- When storing new data in a CF Card that will require the overwriting of old data, the CF Card's available capacity (free space) must be larger than the size of data to be stored, since the new data is written <u>before</u> the old data is deleted.

# 4.3 Screen Data Backup

Screen data backup can be performed using a CF Card backup file (\*.MRM). This backup data can also be copied to another GP unit and used there.

This section explains how to back up data to the CF Card and how to copy screen data to a GP that has be previously setup, i.e. has had all its required system data sent to it via the screen editor software.

Only one (1) data file can be backed up to the CF Card at a time.

## ■ Backing Up a File to a CF Card (GP internal memory → CF Card)

### **PROCEDURE**

#### **REMARKS**

① Select [TRANSFER SCREEN DATA] in the GP OFFLINE mode's MAIN MENU.

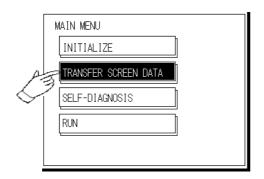

Before performing this procedure, be sure to attach the Multi Unit to the GP and insert the CF Card into the Multi Unit.

▼Reference To enter the GP OFFLINE mode, refer to GP-377R Series User Manual (sold separately).

② Select [COPY TO CF-CARD]

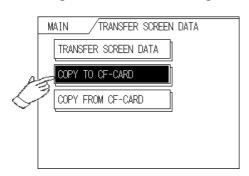

If the Multi Unit has not been attached to the GP, this menu will not appear.

If a backup file (\*. MRM) already exists in the CF Card, that data will be overwritten by your new data.

#### **PROCEDURE**

#### REMARKS

3 Use the screen's numeric keys to enter the password.

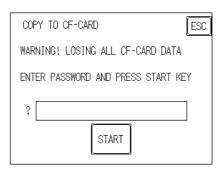

- 4 Press the start button to start copying data to the CF Card.
- © When copying is completed, the GP's display will return to the screen shown in step 2.

Be sure to enter the password registered in the screen editor software's [Screen Transfer] area. If a password has not been registered yet, enter "1101".

▼Reference Refer to GP-PRO/PB

III for Windows Operation Manual

(included in the screen editor software package)

While data is being copied to the CF Card, DO NOT turn OFF or reset the GP.

## ■ Copying a Backup File from the CF Card to the GP (CF Card → GP internal memory)

### **PROCEDURE**

#### **REMARKS**

Prior to starting operation, install the

Multi Unit in the rear of the GP and insert a CF Card into the Multi Unit.

① Select [TRANSFER SCREEN DATA] in the GP OFFLINE mode's MAIN MENU.

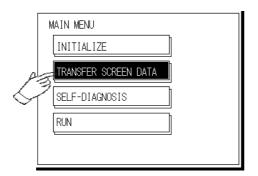

OFFLINE mode, refer to GP-377R Series User Manual (sold separately).

 $\nearrow$  Reference  $\checkmark$  To enter the GP's

② Select [COPY FROM CF-CARD].

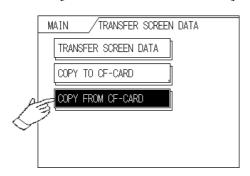

When the [COPY FROM CF-CARD] is performed, data stored in the backup SRAM will be erased.

If the protocol downloaded to the destination GP is different from the protocol for the file to be copied, an error message "Applicable PLC has not been set up" will appear. Be sure to only copy a backup file with the same protocol as the GP.

③ Enter the password using the GP screen's numeric keys.

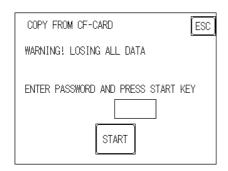

Enter the password registered in the screen editor software's [GP System Settings] screen, or in the GP's OFFLINE mode. If a password has not been registered yet, enter "1101".

▼Reference Refer to GP-PRO/PB

III for Windows Operation Manual

(contained in the screen editor

software package) or GP-377R

Series User Manual (sold separately).

4 Press the start button to start the copying of the data to the CF Card.

While data is being copied to the CF Card, DO NOT turn OFF or reset the GP.

# Memo

### 1. Troubleshooting

### 2. Self-Diagnosis

# 5 Maintenance

Chapter

This chapter describes the Multi Unit's maintenance procedures.

# 5.1 Troubleshooting

Here, only problems related to the Multi Unit are discussed.

**Reference** For Ethernet-related troubleshooting, refer to **5.1.1** Ethernet Trouble-shooting.

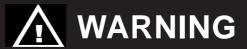

Prior to attaching or wiring the Multi Unit, confirm that both the GP and the Multi Unit power cords are disconnected from the main power supply. Otherwise, an electric shock may occur.

### ■ Multi Unit Problems and Countermeasures

| Problem           | Countermeasures                                      |
|-------------------|------------------------------------------------------|
|                   | Check if the Multi Unit has been installed to the GP |
|                   | correctly.                                           |
| Cannot access the | Check if the CF card has been inserted into the      |
| CF card           | Multi Unit correctly.                                |
|                   | Check if the CF card ACCESS switch has been          |
|                   | turned ON.                                           |
|                   | Check if the Multi Unit has been installed to the GP |
|                   | correctly.                                           |
| Connet print      | Check if the printer has been connected to the GP    |
| Cannot print      | correctly.                                           |
|                   | Check if the GP OFFLINE mode's printer settings      |
|                   | are correct.                                         |

## 5.1.1 Ethernet Troubleshooting

If trouble occurs while data is being sent between the GP and the Host via the network, use the following flow chart to find the cause(s) of the problem.

Additionally, when an error message appears on the GP screen, be sure to make a note of the error code.

**Reference** Refer to **GP-377R Series User Manual** (sold separately).

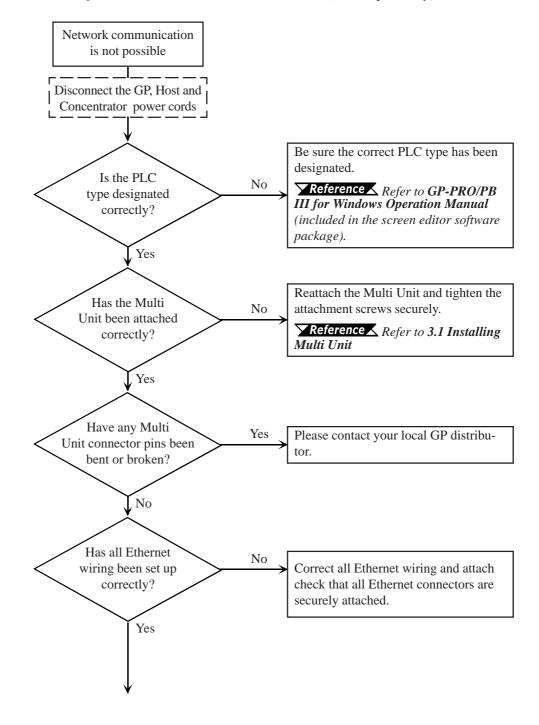

## **Chapter 5 - Maintenance**

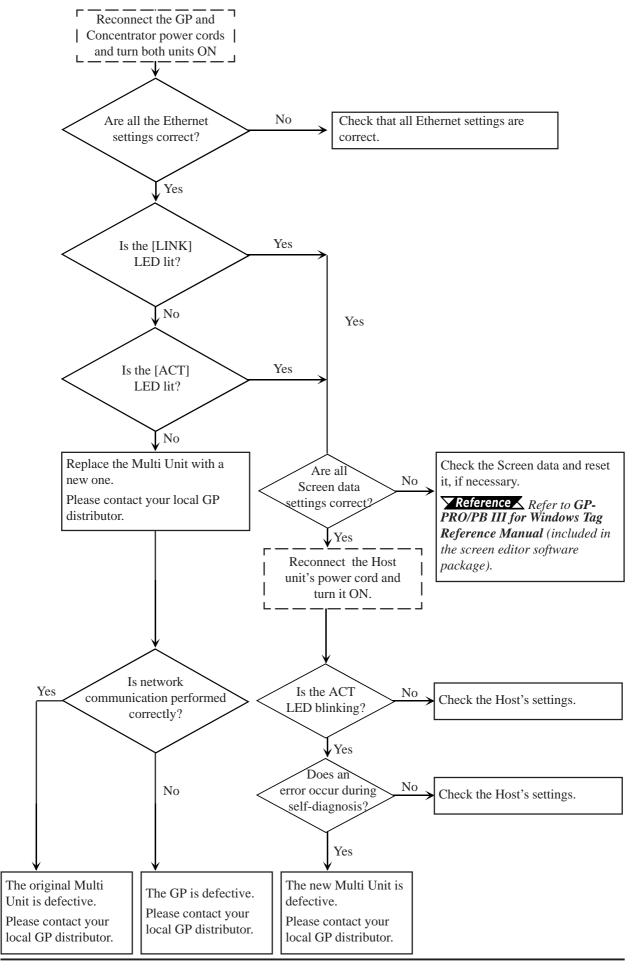

# 5.2 Self-Diagnosis

After the Multi Unit is installed in the rear of the GP, the Multi Unit self-diagnosis selection will be added to the GP OFFLINE mode's self-diagnosis menu. Here, self-diagnosis items related to the Multi Unit are described.

**Reference** For the detailed information about the OFFLINE mode and the self-diagnosis feature, refer to the **GP-377R Series User Manual** (sold separately).

The Multi Unit's self-diagnosis includes the following items:

- Communication check (SIO CHECK)
- CF card check (CF-CARD CHECK)
- CF card check sum (CF-CARD CHECKSUM; inside CF-CARD CHECK )
- Printer interface check (PRINTER I/F)

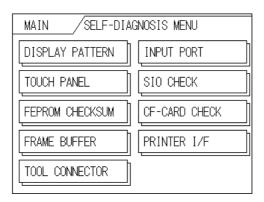

To display this screen, the GP needs to have system information sent to it via your PC's screen editor software. Items related to the Multi Unit will be displayed only after the Multi Unit is attached to the GP.

## **Chapter 5 - Maintenance**

### ■ Communication Check

This feature checks if communication over the Ethernet network is being performed normally. To use this self-diagnosis feature, first connect a Concentrator and the Ethernet cable.

- ① Press the SIO CHECK button in the [SELF-DIAGNOSIS MENU].
- ② If all communication conditions are normal, both "OK" and the ethernet address will display. If not, an error message will display.

### ■ CF Card Check

This feature checks the data read/write to the CF card. To perform this check a CF card is required, with more than 1KB of free space.

- ① Press the CF-CARD CHECK button in the [SELF-DIAGNOSIS MENU].
- ② Press the CF-CARD CHECK button in the [CF CARD] menu.
- ③ Confirm that the CF card has been inserted into the Multi Unit and press the SET button.
- ④ If the CF card's data read/write feature is normal, "OK" will display. If not, an error message will display.

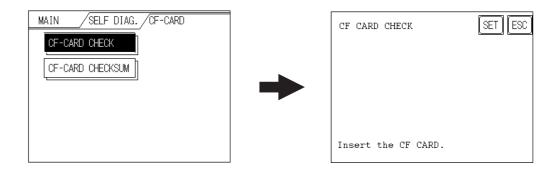

### **■ CF Card Check Sum**

This uses the CF card file's check sum feature to check the CF card. To perform this check, a CF card must be inserted into the Multi Unit.

File types that can be checked are:

- Filing data
- CF card's image screen data
- · CF card's sound data
- ① Press the CF-CARD CHECK button in the [SELF-DIAGNOSIS MENU].
- ② Press the CF-CARD CHECKSUM button in the [CF CARD] menu.
- ③ Confirm that the CF card has been inserted into the Multi Unit and press the SET button.
- After the check is completed, the number of checked files, number of error files, and the file name that last became an error will display.

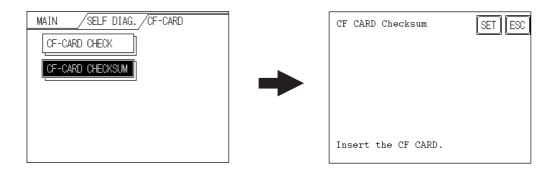

#### ■ Printer Interface Check

This checks the printer interface. To perform this check, a printer cable must be attached to the Multi Unit's PRINTER connector.

- ① Press the PRINTER I/F button in the [SELF-DIAGNOSIS MENU].
- ② Confirm that the printer, printer cable and Multi Unit are all connected and press SET.
- ③ If the printer interface is operating normally, the characters "20h to 7D" and "A0h to DFh" will be printed and "OK" will appear on the screen. If not, an error message will appear.

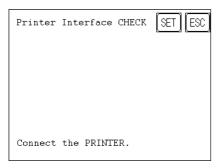

# **Index**

| Cnaracters                                                     | CopyingE4-7                                                     |
|----------------------------------------------------------------|-----------------------------------------------------------------|
| 10BASE-T E-i                                                   | D                                                               |
| 10BASE-T concentrator E1-3                                     |                                                                 |
| 10BASE-T interface E1-1, E2-4                                  | data copyingE4-6                                                |
| 2-Way Driver E1-1, E1-3                                        | data file names E4-4                                            |
| A                                                              | death or serious injury E-iv                                    |
|                                                                | Dedicated Windows printers E2-2                                 |
| ACCESS lamp E-v, E3-2                                          | Documentation Conventions E-viii                                |
| alignment triangle E3-3                                        | ${f E}$                                                         |
| Attachment Lock Washers E-vii                                  | alestria de ado                                                 |
| Attachment WashersE-vii                                        | electric shock E-iv, E3-1                                       |
| Attachment Screw E-vii, E3-1, E3-3                             | error code                                                      |
| available capacity (free space) E4-4                           | error message E4-7, E5-5, E5-6                                  |
| В                                                              | Essential Safety Precautions E-iv  Ethernet Co-axial Cable E1-3 |
| D/W D                                                          | Ethernet connector E-i                                          |
| B/W Reverse E3-5                                               | Ethernet Troubleshooting E5-2                                   |
| Backing Up a File E4-5                                         | Ethernet-compatible PLC E1-1                                    |
| C                                                              | Ethernet-related troubleshooting E5-1                           |
| CAUTIONS E-v, E3-2, E4-1                                       | EXT. CF Card E2-4                                               |
| CD Card Front Maintenance Unit E1-2                            | External Dimensions                                             |
| CE Marking Notes E-vi                                          | External Specifications E2-1                                    |
| CF Card E-v, E-vii, E1-1, E2-4, E3-2, E4-4                     |                                                                 |
| CF Card ACCESS LED                                             | ${f F}$                                                         |
| CF Card ACCESS Switch E-v, E2-4                                | FAT32 E4-4                                                      |
| CF Card ACCESS switch OFF E3-2                                 |                                                                 |
| CF Card Adapter E-vii, E1-2, E4-1                              | G                                                               |
| CF Card Check E5-5                                             | General Specifications E2-1                                     |
| CF Card Check Sum E5-6                                         | GP dataE3-2                                                     |
| CF Card Front Maintenance UnitE-vii                            | grey scale printing E3-4                                        |
| CF Card Handling                                               |                                                                 |
| CF Card Initialization                                         | I                                                               |
| CF Card Insertion                                              | INITIALIZE E4-3                                                 |
| CF Card Insertion and Removal E3-2                             | injury or damage to equipment E-iv                              |
| CF Card Maintenance Cover E2-4                                 | Installing the Multi UnitE3-1                                   |
| CF Card malfunction                                            | Interface Specifications E2-2                                   |
| CF Card manufaction E4-1 CF Card reader                        | Interface Connector Specifications E2-3                         |
| CF Card Removal                                                | Interface SpecificationsE1-3                                    |
| Communication Check                                            | -                                                               |
| Compatible GP Units E-viii                                     | L                                                               |
| _                                                              | local GP distributorE4-1                                        |
| Compatible Software E-viii                                     |                                                                 |
| Compatible Software E-viii  Component Names and Functions E2-4 |                                                                 |
| Component reality and runctions E2-4                           |                                                                 |

| M                                   |       | U                              |            |
|-------------------------------------|-------|--------------------------------|------------|
| Maintenance Cover                   | E3-3  | UL/c-UL(CSA) Application Notes | E-vi       |
| Multi Unit connector                | E4-1  | W                              |            |
| Multi Unit Features                 | E1-1  | **                             |            |
| Multi Unit Problems                 | E5-1  | WARNING                        | E3-1       |
| Multi Unit Specifications           | E2-1  | WARNINGS                       | E-iv, E5-1 |
| Multi Unit's internal circuit board | E-v   | washers                        | E3-1       |
| MultiLink Ethernet Type             | E1-3  |                                |            |
| N                                   |       |                                |            |
| Network Configuration               | E1-3  |                                |            |
| 0                                   |       |                                |            |
| OFFLINE                             | E1-2  |                                |            |
| ONLINE                              | E1-2  |                                |            |
| Optional Items                      | E-vii |                                |            |
| overwrite limit                     | E4-1  |                                |            |
| P                                   |       |                                |            |
| Package Contents                    | E-vii |                                |            |
| password                            | E4-6  |                                |            |
| power cord                          | E5-1  |                                |            |
| precautions                         | E-iv  |                                |            |
| Print                               | E3-4  |                                |            |
| Printer                             |       |                                |            |
| Printer Type                        |       |                                |            |
| Printer I/F                         |       |                                |            |
| Printer Interface Check             |       |                                |            |
| Printer Setup                       |       |                                |            |
| Pro-face                            | E-i   |                                |            |
| R                                   |       |                                |            |
| Recommended Connector               | E2-3  |                                |            |
| S                                   |       |                                |            |
| Safty Precautions                   | E-iv  |                                |            |
| Screen Data Backup                  | E4-5  |                                |            |
| Self-Diagnosis                      | E5-4  |                                |            |
| System Configuration                | E1-2  |                                |            |
| T                                   |       |                                |            |
| Tool Connector                      | E3-4  |                                |            |
| torque                              |       |                                |            |
| Troubleshooting                     |       |                                |            |
| Twisted pair cable                  | E1-3  |                                |            |